# Configureer selectief gebaseerd werkschema voor inkomende opriepen op finesse I

## Inhoud

Inleiding Voorwaarden Vereisten Gebruikte componenten Configureren **Configuraties** CUCM-configuratie Configuratie MediaSense **UCS CX1000000** Configuratie van finesse-beheer Verifiëren Scenario 1. Inkomende oproep doet record Scenario 2 Uitgaande oproep slaat niet op Problemen oplossen

## Inleiding

Dit document beschrijft hoe u een Finesse-workflow kunt configureren om inkomende oproepen naar MediaSense op te nemen.

# Voorwaarden

## Vereisten

Cisco raadt u aan de kennis van deze onderwerpen te hebben:

- Cisco Unified Contact Center Express (UCX) met opnamelicenties
- Finesse
- MediaSense
- Cisco Unified Communications Manager (CUCM)

## Gebruikte componenten

- UCS 10,6
- CUCM 10.5
- MediaSense 11.0
- Cisco Unified CX-editor

De informatie in dit document is gebaseerd op de apparaten in een specifieke laboratoriumomgeving. Alle apparaten die in dit document worden beschreven, hadden een opgeschoonde (standaard)configuratie. Als uw netwerk live is, moet u zorgen dat u de potentiële impact van elke opdracht begrijpt.

## Configureren

### **Configuraties**

### CUCM-configuratie

Stap 1. Navigeren naar apparaat > Apparaatinstellingen > SIP-profiel

- Selecteer Nieuwe toevoegen
- Geef een naam: MediaSense11
- Onder SIP-opties pingen: OPTIE pingen inschakelen om de doelstatus voor trunks met servicetype Geen te bewaken (standaard)

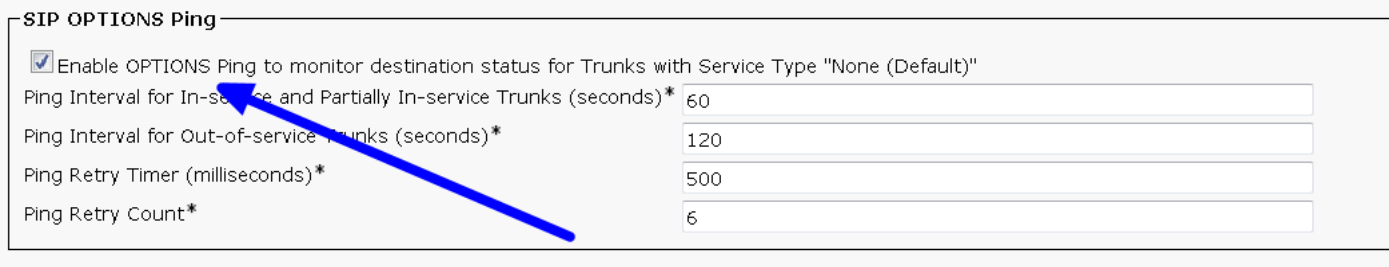

Stap 2. Navigeer naar Apparaat > Trunk selecteren in het Unified CM-beheer > Nieuw toevoegen

- Trunktype: SIP-trunk
- Apparaatprotocol: SIP
- Selecteer de keuze Uitvoeren op alle actieve Unified CM-knooppunten
- Voer onder SIP-informatie bestemmingsadres MediaSense IP-adres in met standaard 5060

#### SIP Information-

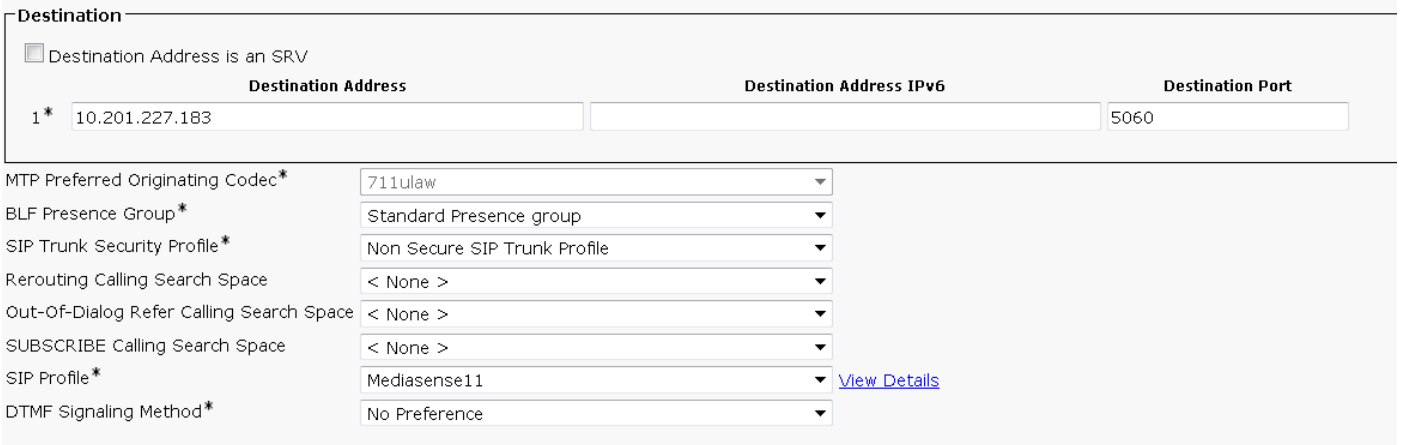

- SIP-trunkbeveiligingsprofiel: niet-beveiligd SIP-trunkprofiel
- SIP Profile (SIP-profiel)SLB: MediaSense E11

Stap 3. Navigeer naar Call Routing > Route/Hunt > Route Group

• Voeg nieuw toe

- Geef het een naam: MediaSense11RouteGroup
- Voeg MediaSense11 toe aan geselecteerde apparaten onder huidige routeswitchleden

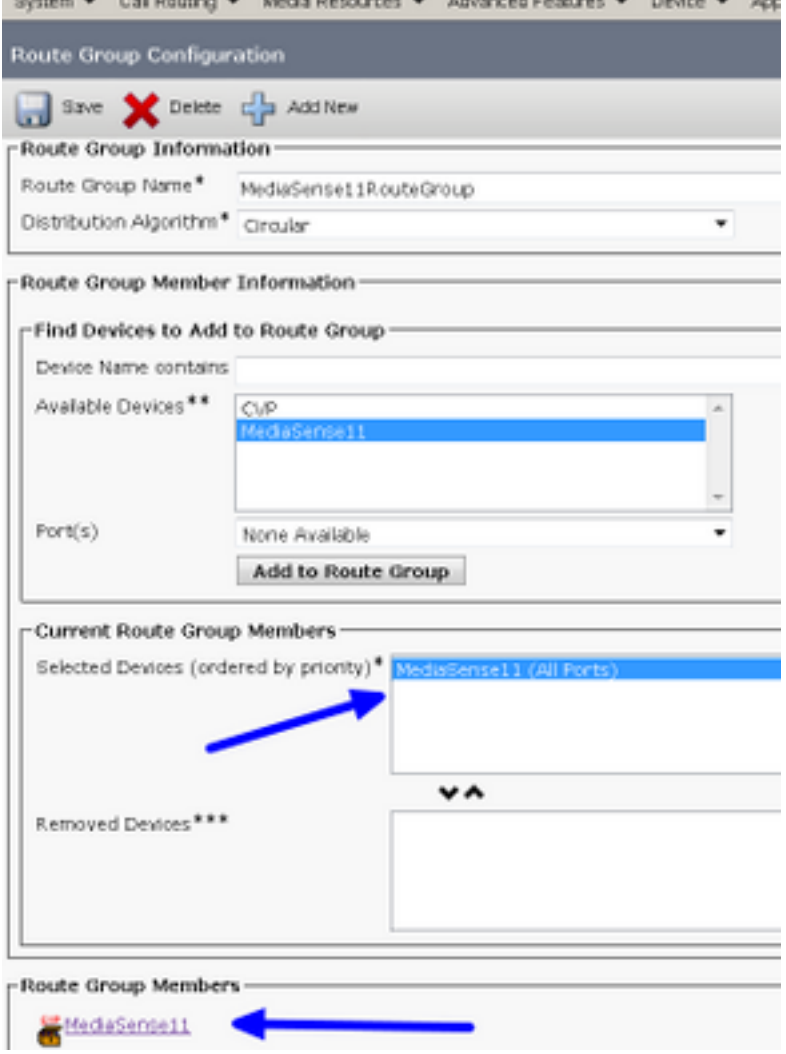

#### Stap 4. Navigeer naar Call Routing > Route/Hunt > Route List in het Unified CM-beheer

- Naam toevoegen RouteListMediaSense11
- Onder Routenlijst Leden > Geselecteerde groepen toevoegen: MediaSense11RouteGroup
- Selecteer de optie Uitvoeren op alle actieve Unified CM-knooppunten.

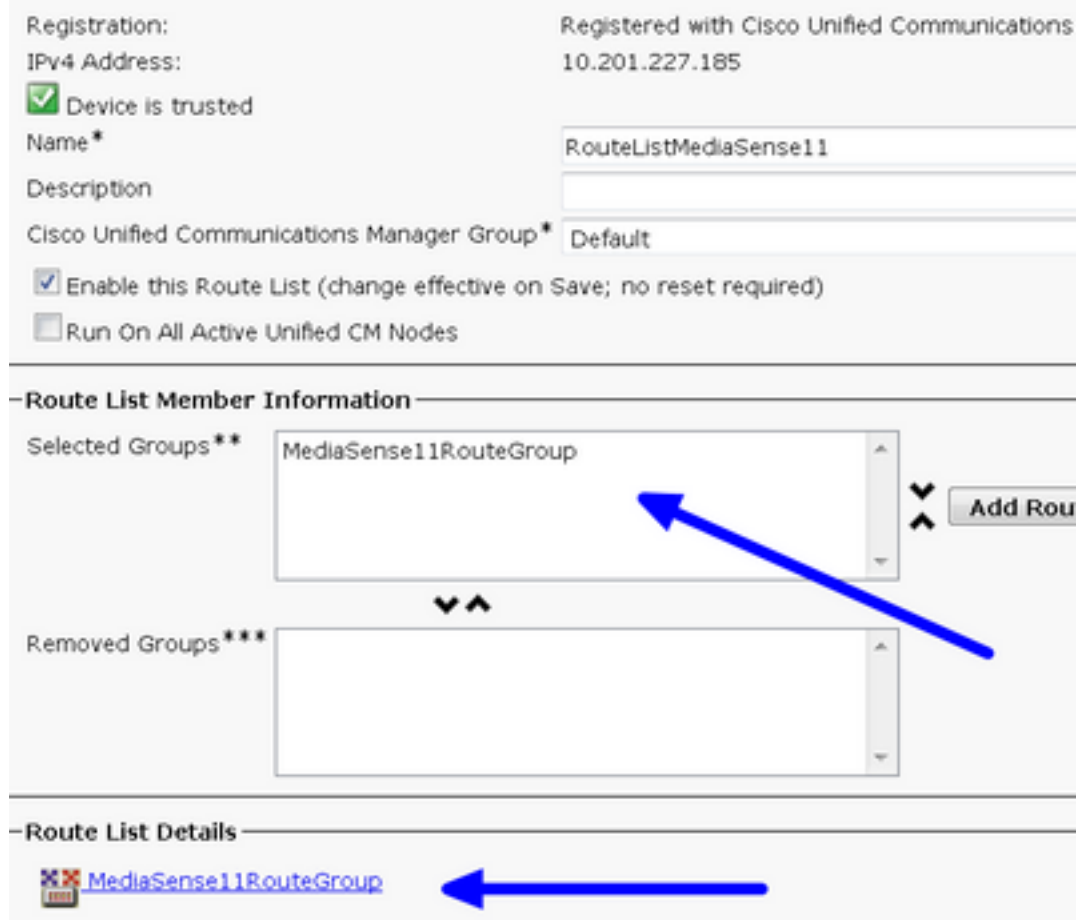

Stap 5. Navigeer naar Call Routing > Route/Hunt > Route-patroon

- Route toevoegen Patroon: 511
- Geen jokertekens opnemen wanneer u routepatronen voor het opnameprofiel maakt

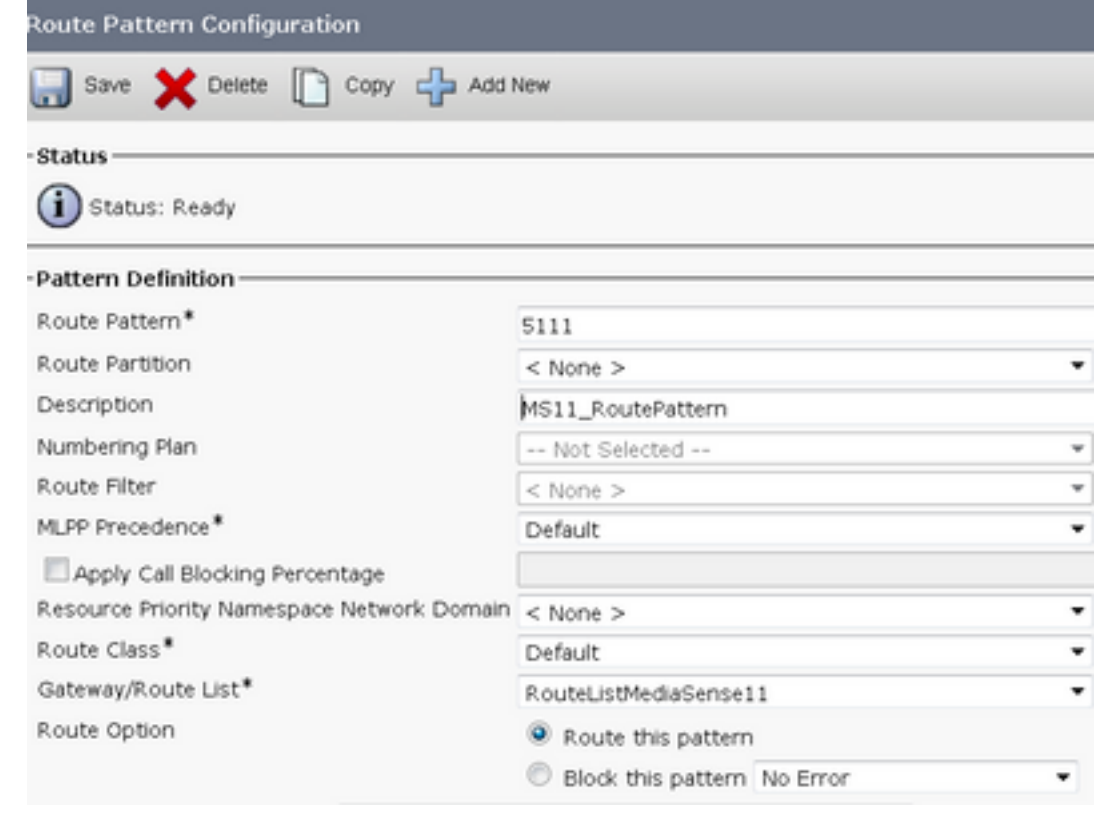

- De naam MediaSense11Recording Profile opgeven
- Bestemmingsadres registreren is 5111

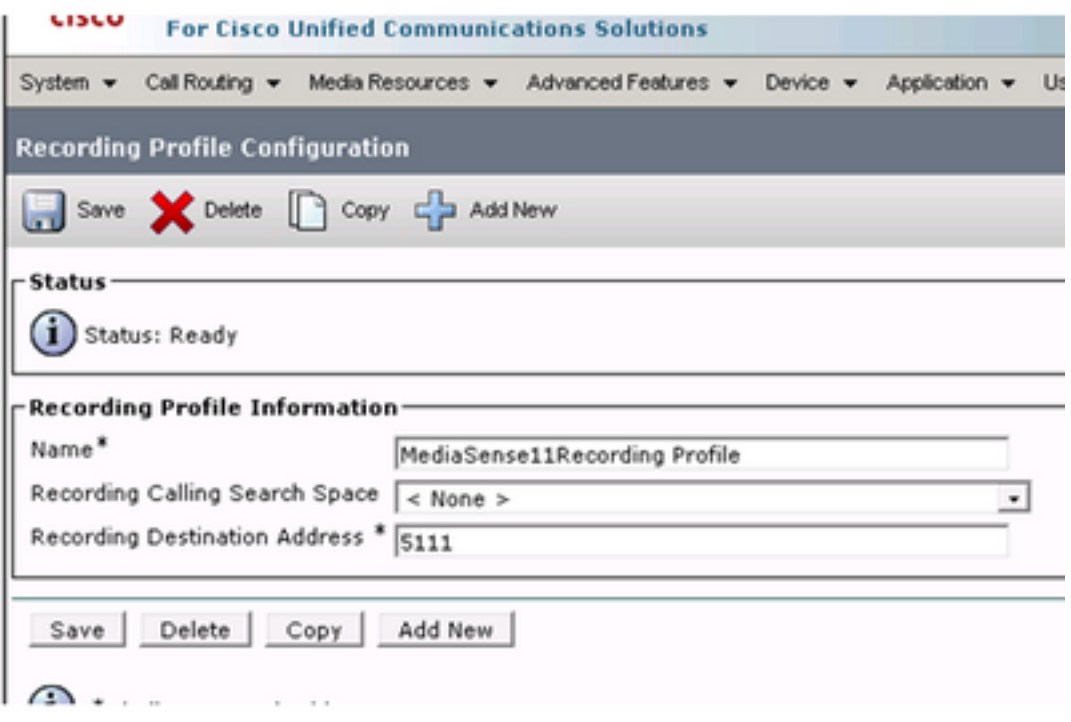

#### Stap 7. Navigeren apparaat > telefoon

- Selecteer de telefoon
- Zoek de ingebouwde Bridge-configuratie voor deze en selecteer Aan
- Ga naar de pagina Directory Number Configuration voor de lijn die moet worden opgenomen
- Opname-optie: Opname selectieve gesprekken ingeschakeld
- Opnameprofiel: MediaSense11Opnameprofiel
- Opnamemedia Bron: Voorkeurstelefoon

Opmerking: stap 7 moet worden voltooid voor alle agents die worden opgenomen.

#### Stap 8. Navigeren in Gebruikersbeheer > Toepassingsgebruiker

- Voeg nieuw toe
- Geef een naam: MediaSense11AXL

Tip: Als u op dit punt 5111 instelt terwijl u het één keer hoort, dan hoort u stilte. Dit betekent dat u naar MediaSense Configuration kunt gaan

#### Configuratie MediaSense

#### Stap 1. Aanmelden bij Cisco MediaSense-beheer

- https://FQDN/oraadmin/Welcome.do
- Naar beheerder > CM Configuration navigeren
- Voeg CallManager toe aan geselecteerde AXL-serviceproviders en geselecteerde Call Control Service Providers
- Gebruikersnaam en wachtwoord opgeven van de toepassingsgebruiker die in CUCM is

#### gemaakt

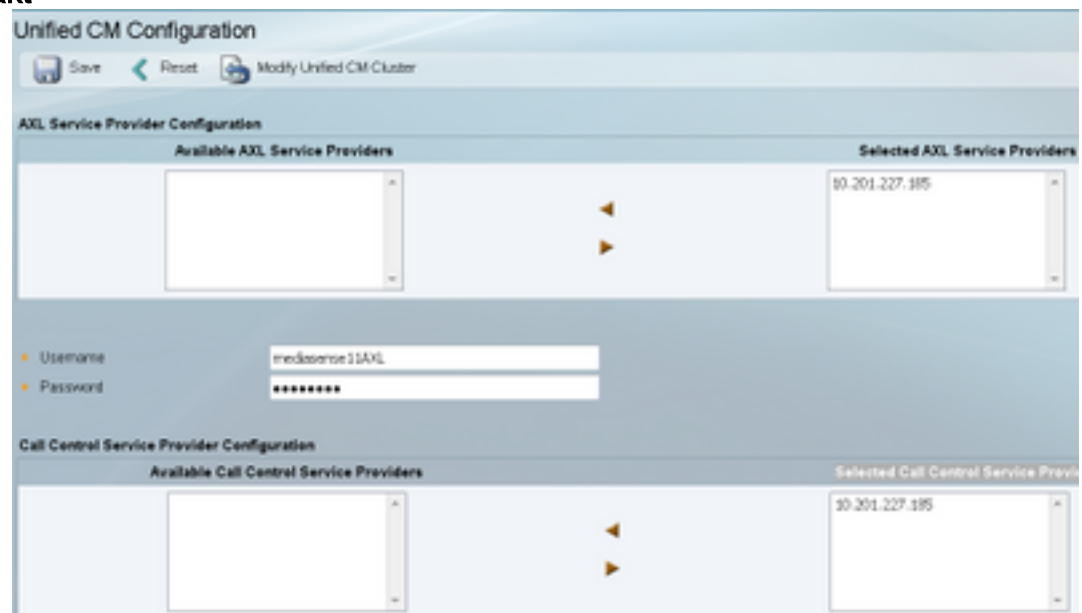

#### Stap 2. Selecteer tabblad Cisco Finesse-beheer

- Voer de primaire IP-telefoon van Cisco Finesse Server of de hostnaam in
- Voer de secundaire IP-server voor Cisco FineReader in voor Hostname

#### Stap 3. Gebruikersconfiguratie voor MediaSense API gebruiken

Voer de gebruikers in die toegang hebben tot MediaSense voor het zoeken en beheren van ● opnamen

#### Stap 4. Navigeren naar inkomende gespreksconfiguratie

- Voeg nieuw toe
- Voeg onder regel het IP-adres van CUCM toe en stel Actie in om alleen audio op te nemen

#### **UCS CX1000000**

Stap 1. Open de toepassing Cisco Unified CCX Editor

• Bestand > Nieuw > Het tabblad Wachtrij selecteren > Simple\_Queuing selecteren

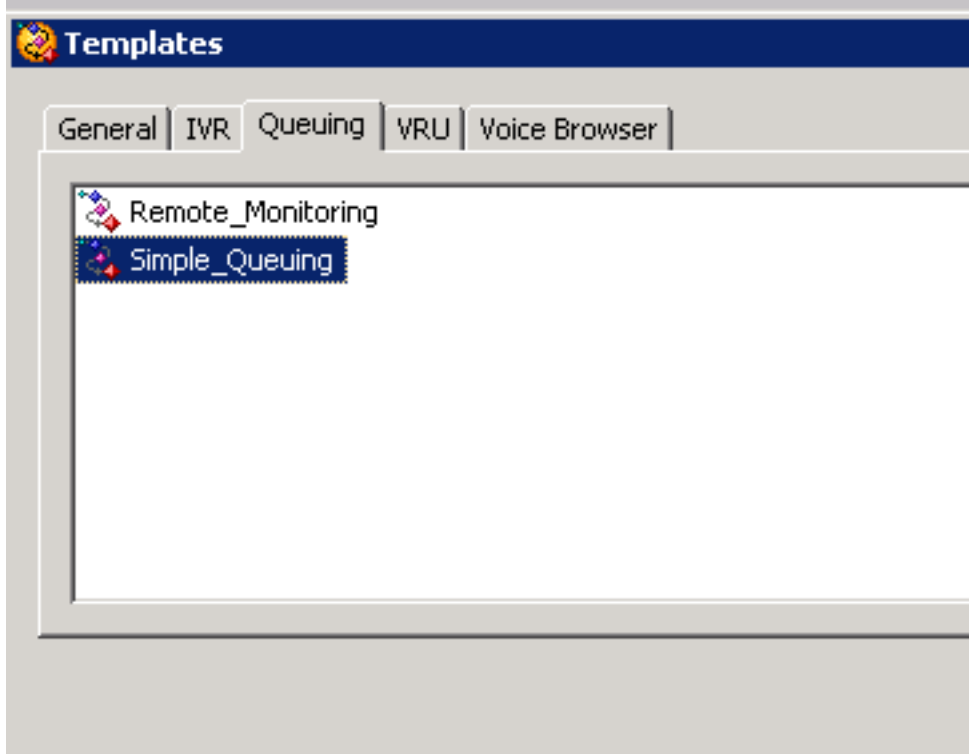

### Stap 2. Een variabele met de naam CallType maken

- Type: String
- Naam: Calltype

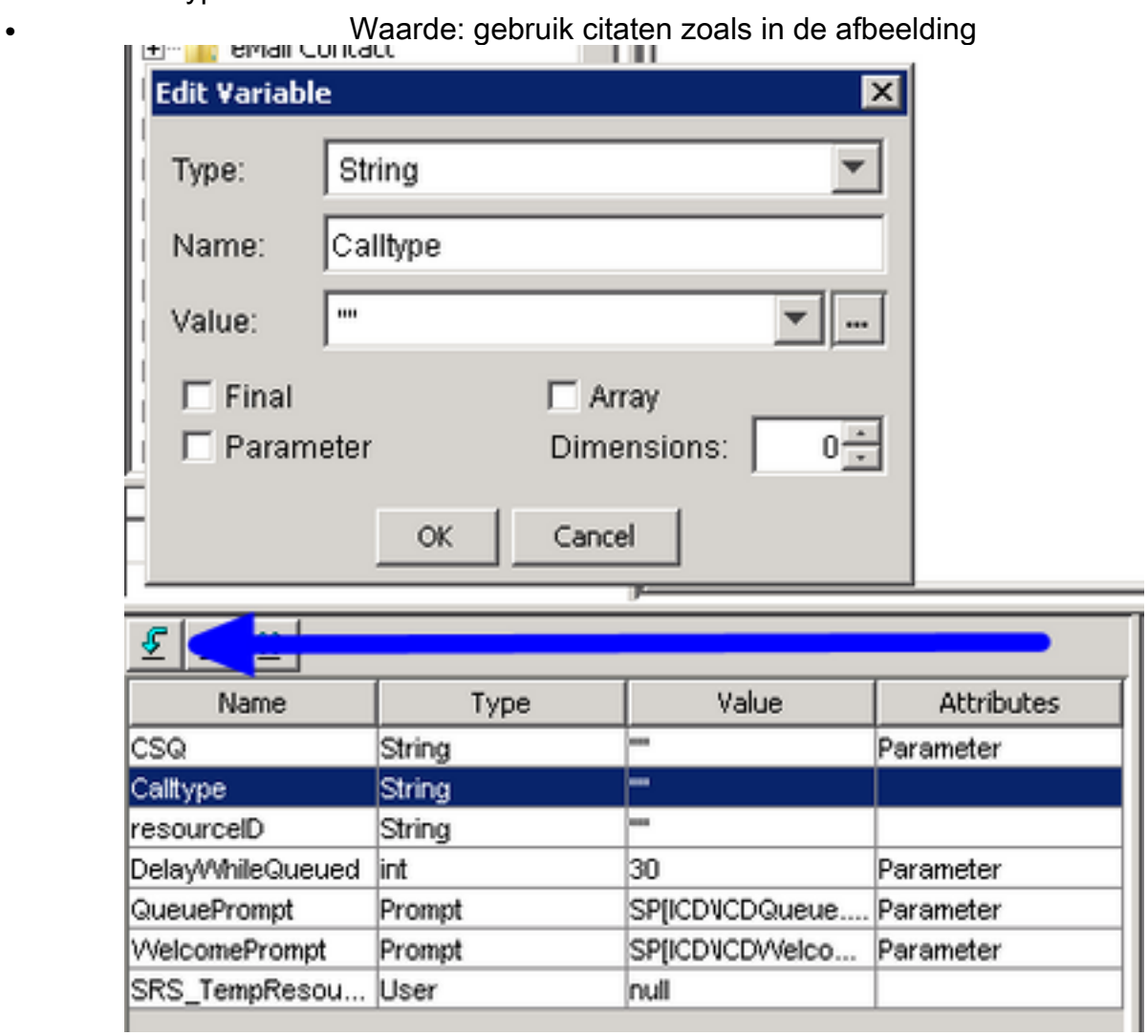

#### Stap 3. Set toevoegen onder de stap Akkoord

- De instelling kan worden gevonden onder het tabblad Algemeen
- Variabele: Calltype

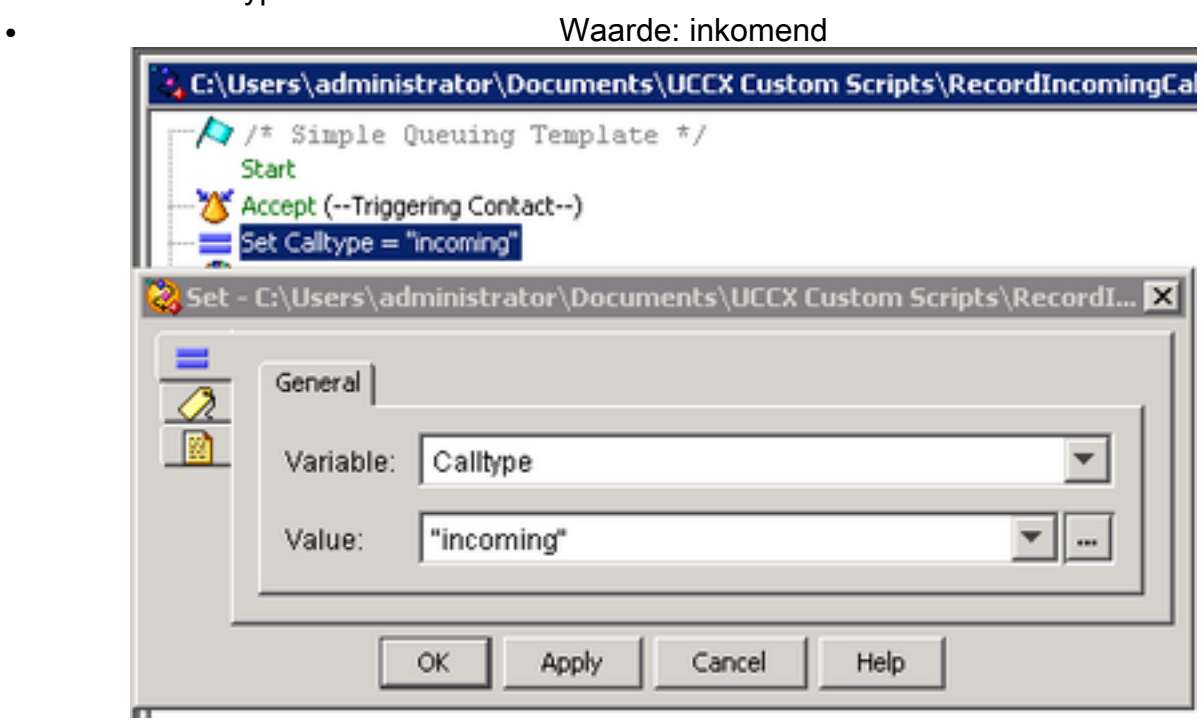

#### Stap 4. Add Set Enterprise Call Info stap onder Set Calltype = inkomend

- De informatie over de Enterprise Call Set is te vinden onder het tabblad Call Contact
- Rechtsklik op Enterprise Call Info instellen > Eigenschappen
- Waarden: calltype
- Naam: Call.PeripheralVariable1
- Tokens: Verlaten als ALLE

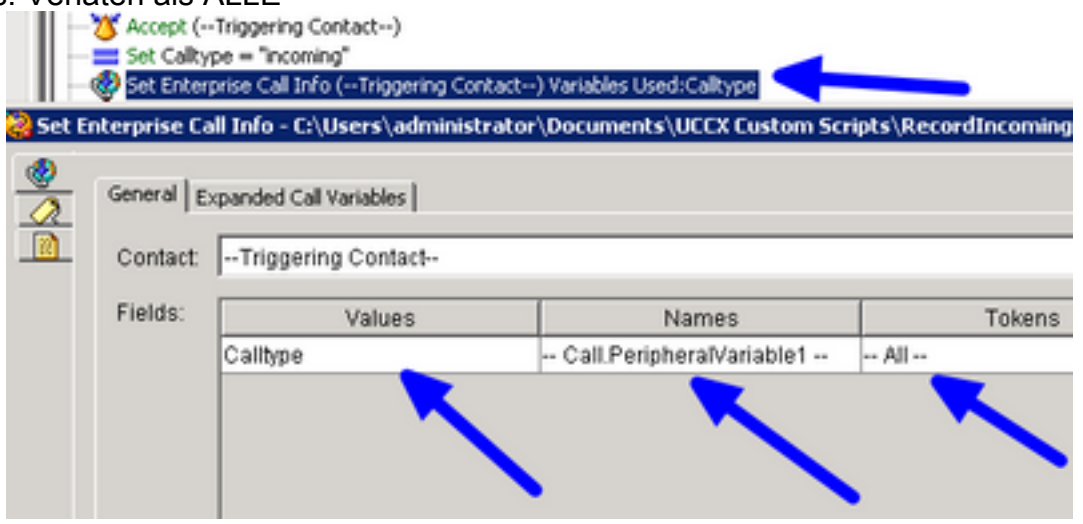

Stap 5. Het algemene demo script ziet er als volgt uit:

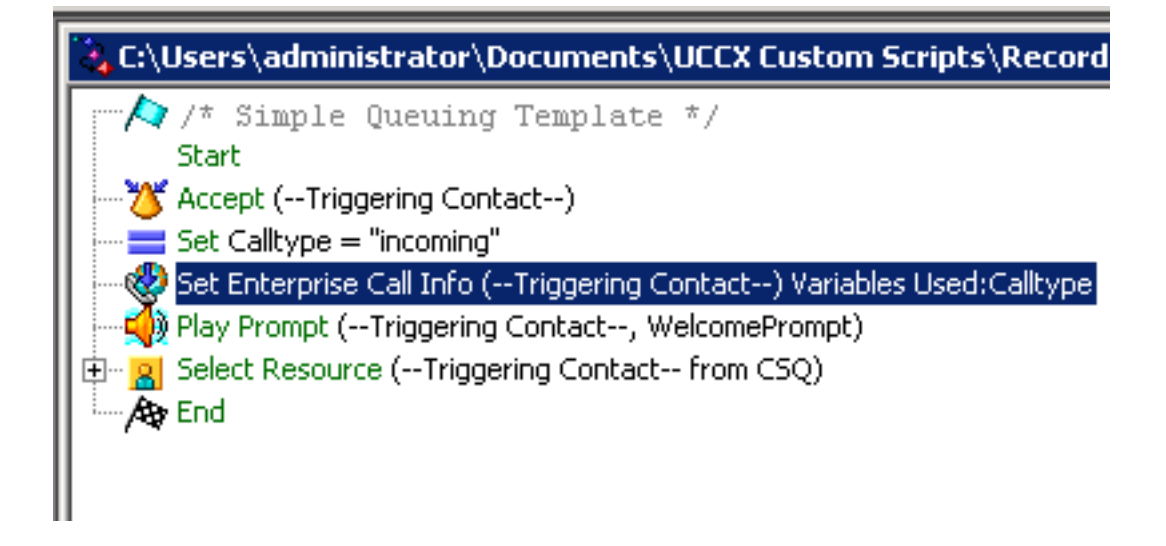

### Configuratie van finesse-beheer

Stap 1. Navigeer naar Finesse Administration: https://FQDN of IPadres:8445/cfadmin/container/?locale=en\_US

### Stap 2. Navigeer naar het tabblad Variabelen.

- Stel onder Call Body de weergavenaam van de linker kolom in op gelijk calltype. Stel de variabele in op gelijke callVariable1.
- Zorg ervoor dat callVariable1 slechts één keer wordt toegewezen en dat het CallType moet zijn

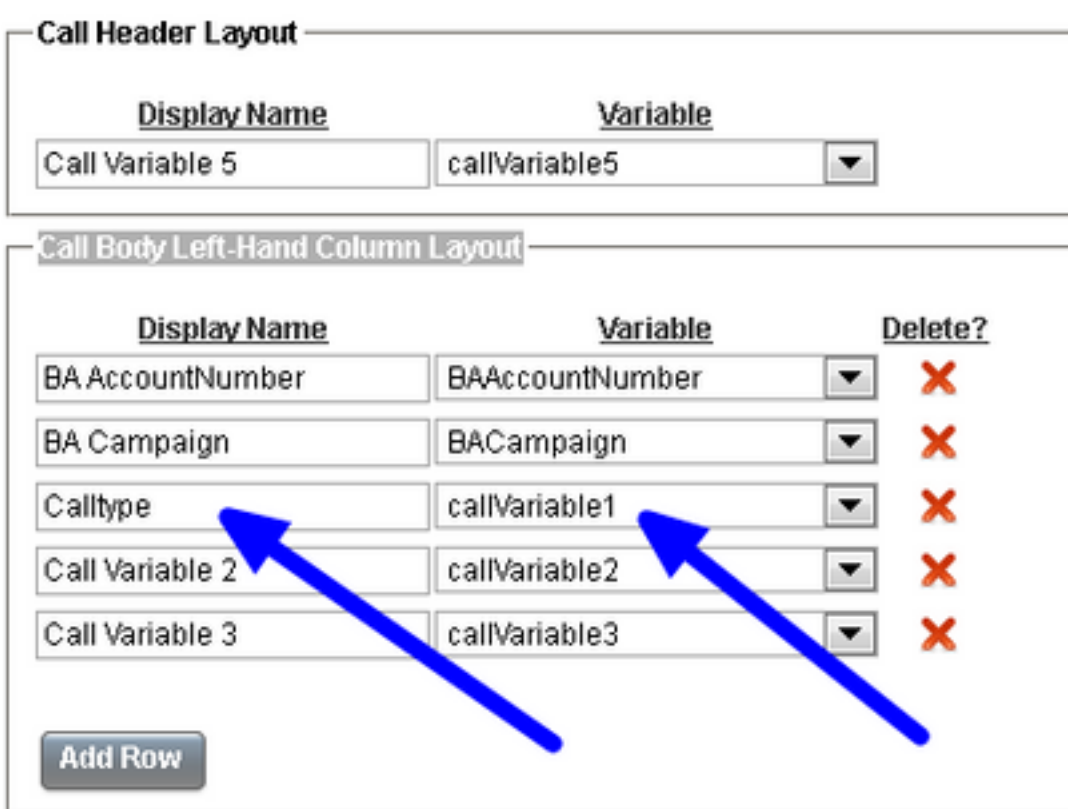

#### Stap 3. Naar het tabblad Werkstromen navigeren

- Selecteer onder de optie Werkstroomhandelingen beheren
- Voeg de volgende parameters toe die in de onderstaande afbeelding worden weergegeven.

#### • URL moet gelijk zijn

/finesse/api/Dialog/\${dialogId}

• De instantie moet deze code hebben:

<Dialog> <requestedAction>START\_RECORDING</requestedAction> <targetMediaAddress>\${extension}</targetMediaAddress> </Dialog>

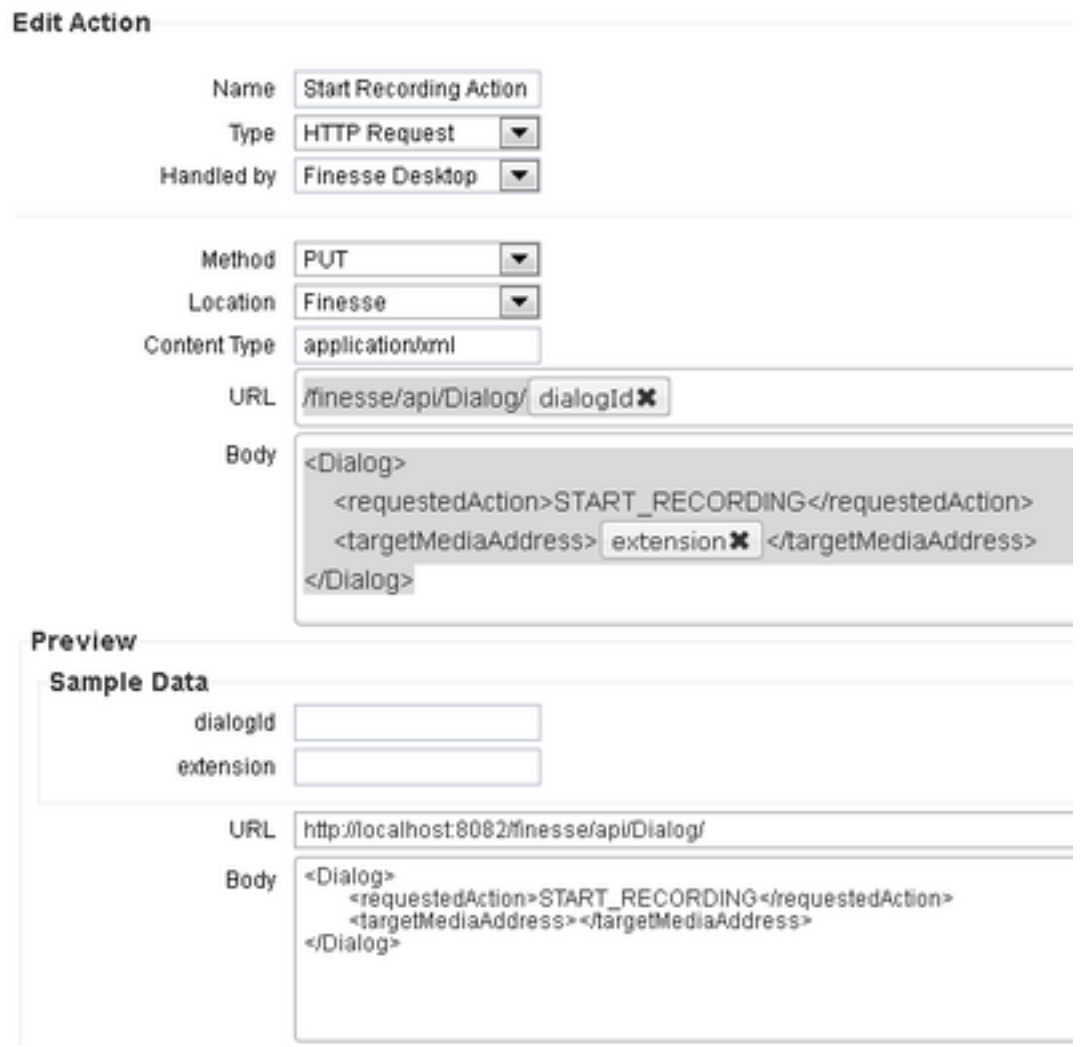

#### Stap 4. Naar het tabblad Werkstromen navigeren

- Selecteer onder Werkstromen beheren
- Wanneer moet u acties uitvoeren gelijk zijn Wanneer een oproep wordt beantwoord
- Hoe voorwaarden toe te passen moet gelijk zijn Als aan alle Voorwaarden wordt voldaan
- $\cdot$  Hier callVariable1 + is gelijk aan + inkomend
- Selecteer de workflow die u onder Werkstroomhandelingen beheren hebt gemaakt

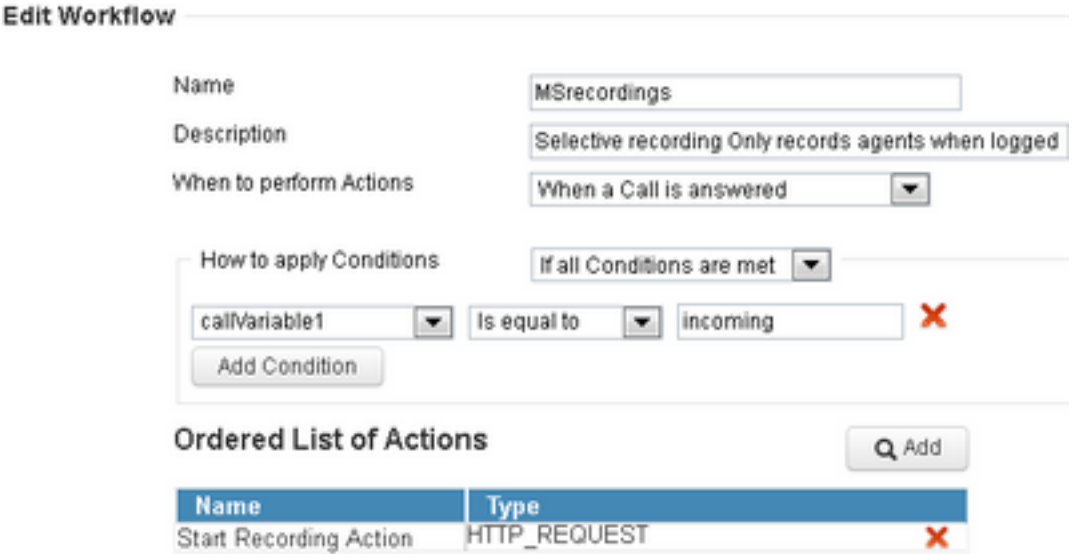

#### Stap 5. Navigeer naar het tabblad Teamresources

- $\bullet$  Selecteer het team dat alleen inkomende oproepen en niet uitgaande oproepen hoeft op te nemen
- Selecteer het tabblad Werkstromen
- Voeg de workflow toe die is gemaakt in stap 4

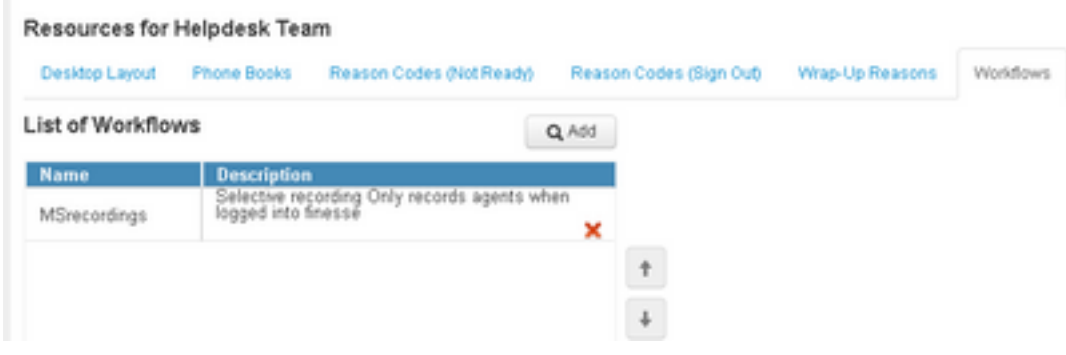

## Verifiëren

- Agent-gebruiker: kev7
- Uitbreiding agent: 5007
- CTI routepunt: 8460
- Uitbreiding DN niet-agens: 9000

### Scenario 1. Inkomende oproep doet record

Bel 9000 wijzers CTI route Point 8460 > Agent 7 met extensie 5007 beantwoordt de oproep. Omdat de oproep via het script kwam en Calltype gelijk is aan inkomende MSrecordings workflow initieert en MediaSense registreert de oproep.

1. De afbeelding toont dat het calltype gelijk is aan inkomend

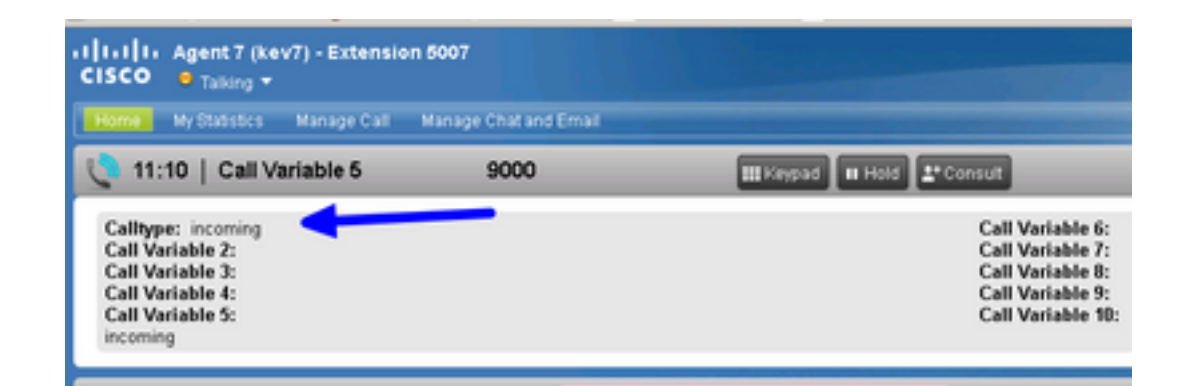

2. Actieve opname in MediaSense toont de op dit moment opgenomen oproep

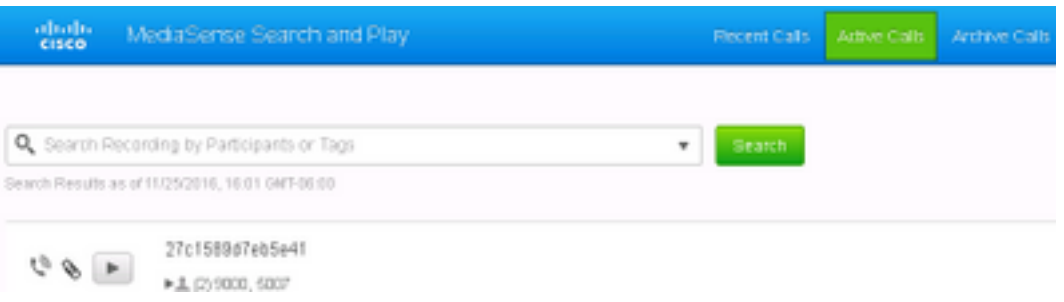

### Scenario 2 Uitgaande oproep slaat niet op

Uitgaande aanroep van agent kev7 is niet vastgelegd. Dit is alleen waar als agents CTI Route point 8460 niet aanroepen.

1. Agent kev7 met extensie 5007 belt rechtstreeks naar DN 9000

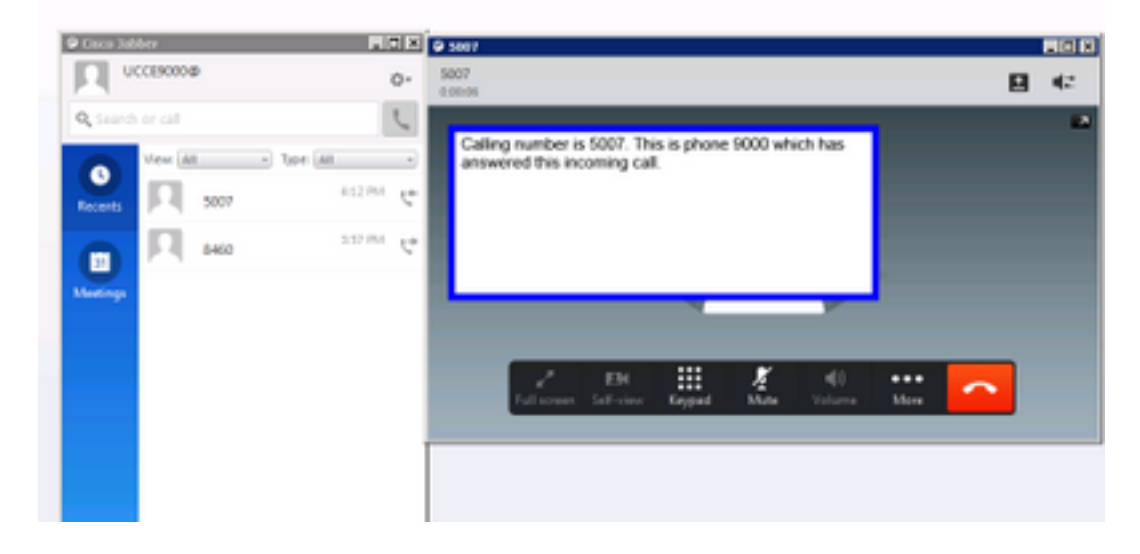

2. "Actieve aanroepen" in MediaSense is leeg

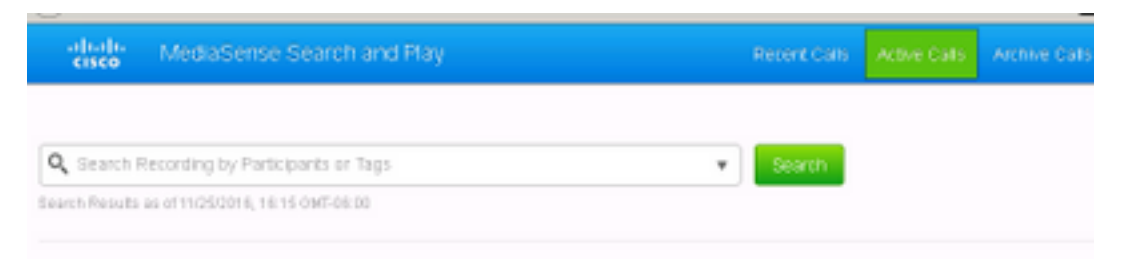

# Problemen oplossen

- 1. Activeer persistente vastlegging.
	- Navigeren naar: https://FQDN:8445/desktop/locallog
	- Selecteer Inloggen met continue vastlegging
	- Reproduceer de inkomende of uitgaande vraag.
	- Voer https://FQDN:8445/desktop/locallog nogmaals in.
	- Gebruik de permanente desktoplogbestanden om te zoeken naar de workflow die wordt gecreëerd.
	- $\bullet$  Als de vroege aanbieding SIP INVITES worden gebruikt, kunt u deze  $\tt FOUT$  zien: <code>Nul Size</code> Tracks op opnamen in de pagina Zoeken en afspelen. Schakel de ondersteuning van vroege aanbiedingen voor spraak- en videogesprekken in SIP-profiel op CUCM uit om dit probleem op te lossen.

#### Over deze vertaling

Cisco heeft dit document vertaald via een combinatie van machine- en menselijke technologie om onze gebruikers wereldwijd ondersteuningscontent te bieden in hun eigen taal. Houd er rekening mee dat zelfs de beste machinevertaling niet net zo nauwkeurig is als die van een professionele vertaler. Cisco Systems, Inc. is niet aansprakelijk voor de nauwkeurigheid van deze vertalingen en raadt aan altijd het oorspronkelijke Engelstalige document (link) te raadplegen.